# 超星网络教学平台考试指南

#### 各位老师好:

课程临近结业,为了更好的帮助各位老师进行在线考试,借助超星网络教学 平台,特编制此在线考试指南。您可以在这份指南中获取关于创建试卷、试卷发 布、在线监考、批阅试卷、试卷统计和成绩核算等以及学习通 APP 考试模块的 相关信息。希望借助超星网络教学平台解决考试的问题。

超星网络平台中的考试功能通过使用网络技术,来实现线上智能考试管理, 实现试卷自动组、成绩自动判、信息自动记录及自动统计的功能,并结合多种考 试监控和防作弊措施以实现网络环境下数字化题库的集成应用,以求发挥线上考 试的优势, 更方便、快捷、有效地检查学生学习效果, 起到整体提升学校线上教 学的效率和效果。

平台支持 web 端、移动端考试,全面满足不同的学生的考试环境使用需求, 通过多途径多终端解决目前疫情期间线上考试的实际问题。考生只需要提前准备 好一部具有上网功能的手机或者电脑。通过登录超星"学习通"APP 或登录 PC 端,即可在家里参加考试。考试过程中,教师可对学生的答题情况进行在线监控, 实时掌握学生作答时的切出记录和交卷情况,足不出户也能把控全场。

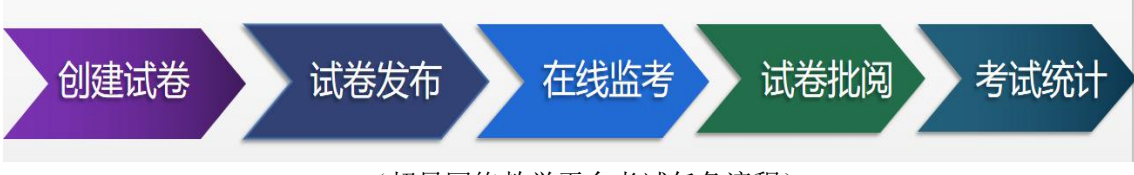

(超星网络教学平台考试任务流程)

# ◆ PC 端

#### 一、创建试卷

1. 老师进入课程界面,点击教学互动栏上的【考试】按钮, 就可以进行考试的 相关设置和管理。

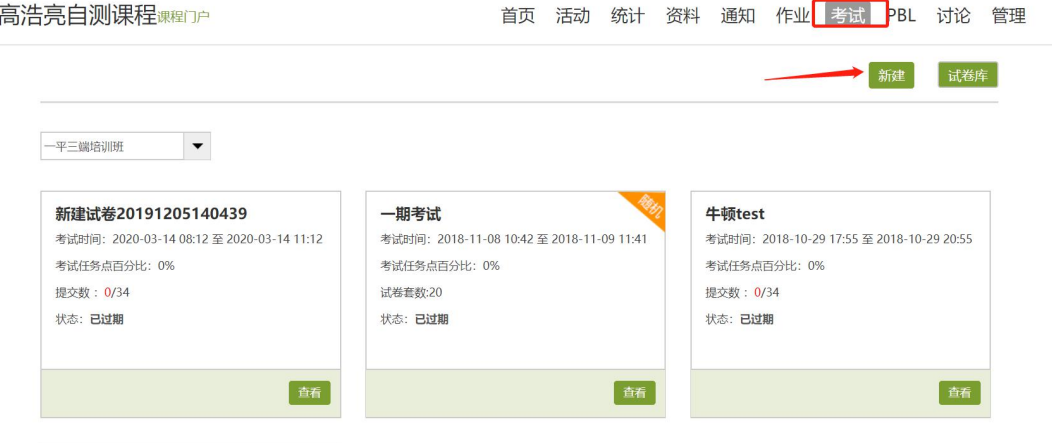

2. 点击【新建】后者【+】按钮,可以创建试卷,创建试卷支持手动创建试卷和 自动随机组卷两种方式。

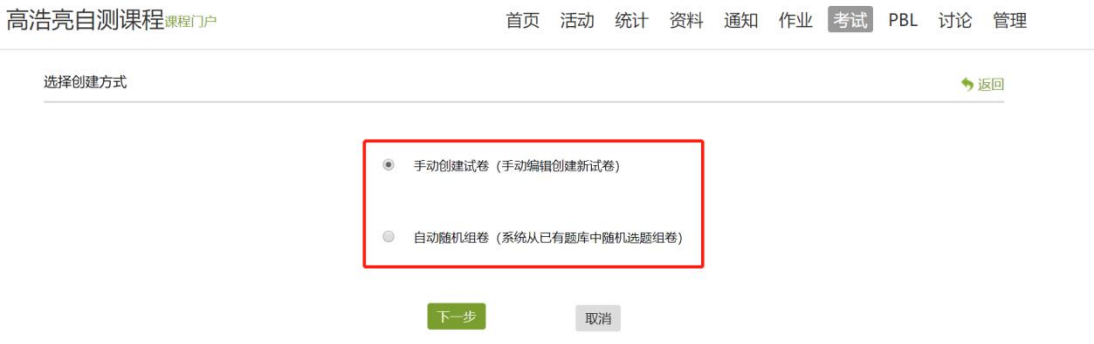

- 3. 选择手动创建试卷
- a) 可对试卷的标题、难易度进行设置,并手动逐一添加题目,支持单选、多选、 填空、判断等等近20种题型,还可以自定义的其他题型,完全满足不同学 科所涉及到的各种题型。题目及答案支持图片、音频、视频、文档、附件等 富媒体资源。

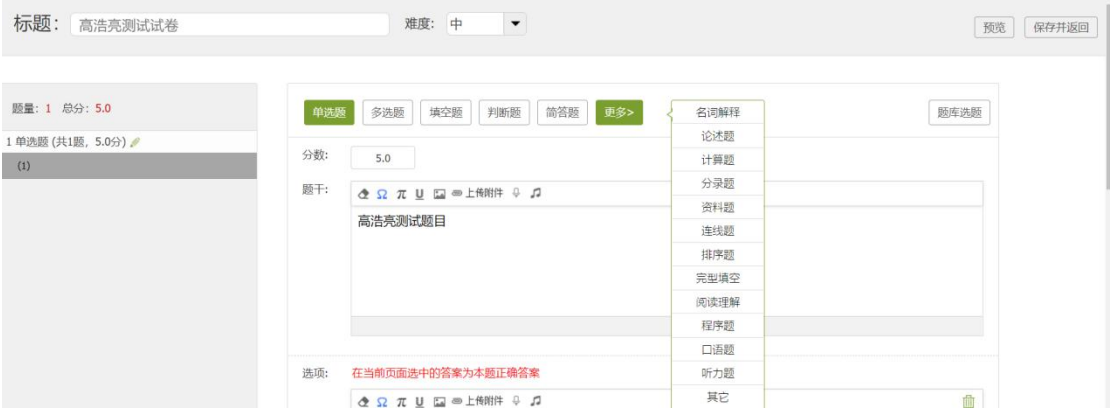

b) 支持对每道题的分数、答题解析、难易度、知识点、题目的性质和要求进行 设置。

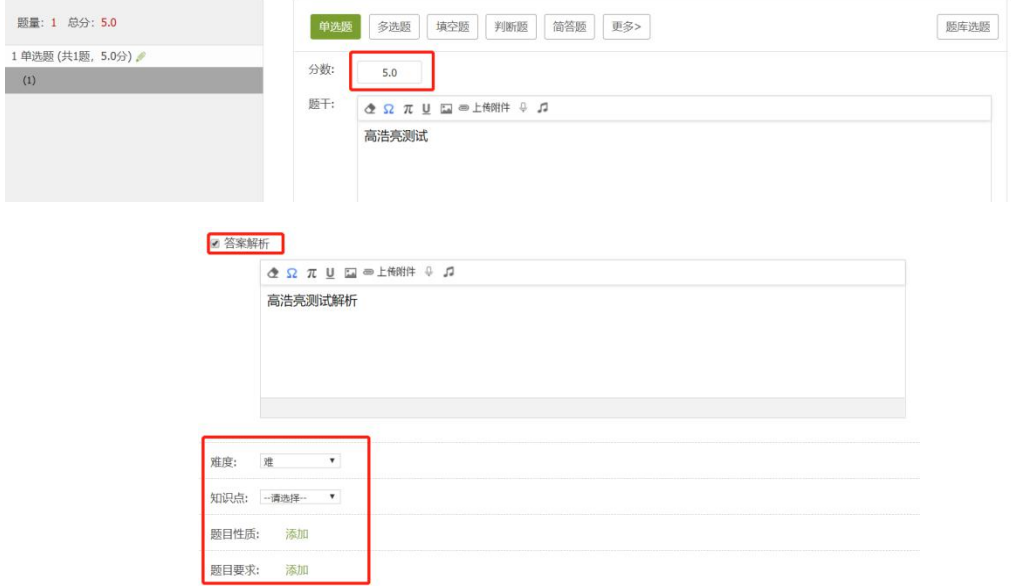

c) 除了支持逐一添加题目外,也可以从题库中直接选题,支持题型选择和搜索。高浩亮自测课程课程D户 首页 活动 统计 资料 通知 作业 考试 PBL 讨论 管理

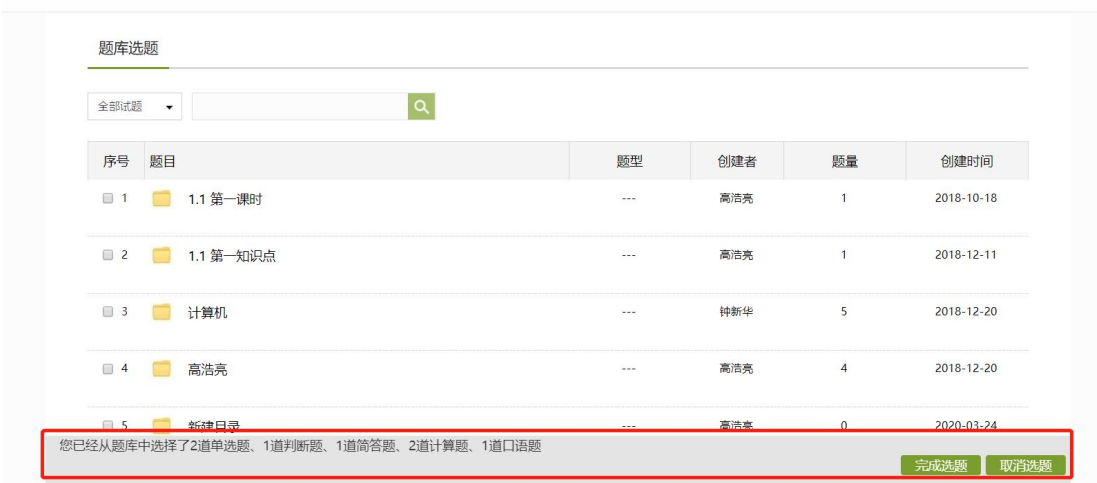

d) 编辑过程中,右上角的【预览】按钮进行试卷的预览。编辑完成点击保存并 返回,试卷创建完成。

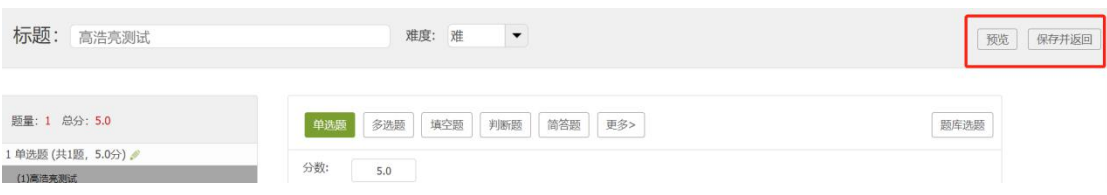

4. 选择自动随机组卷

系统从已有的题库中随机选题组卷(题库的建设见[第六节\)](#page-13-0),自动随机组卷 可以根据考试实际需求设置组卷逻辑,系统将根据设置好的组卷逻辑从题库中选 题进行自动组卷

a) 选择【设置试卷结构】设置组卷逻辑,包括试卷结构、 每种题型抽取的数 量、分数、难以度以及抽取位置等多种设置项目,可以利用题库进行随机组 卷,最多可以设置 20 套试卷;

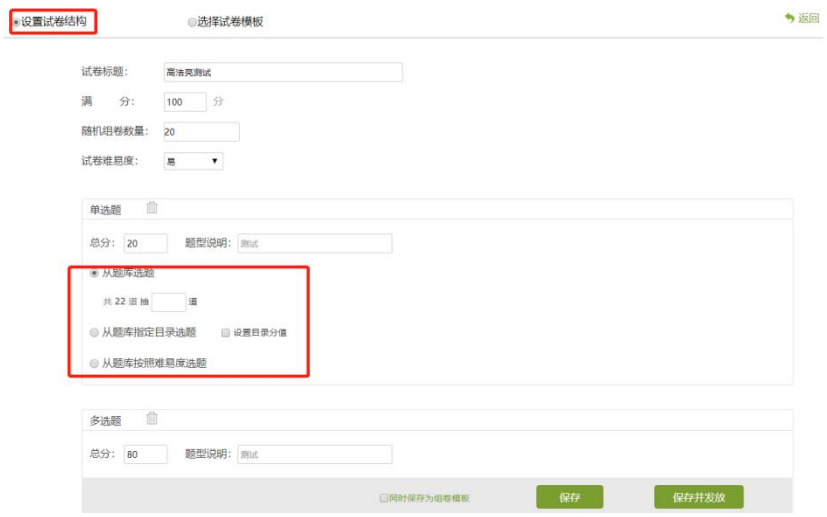

b) 发放不同的试卷杜绝答案互传的情况。设置好的组卷逻辑可以保存为模板, 方便再次复用。

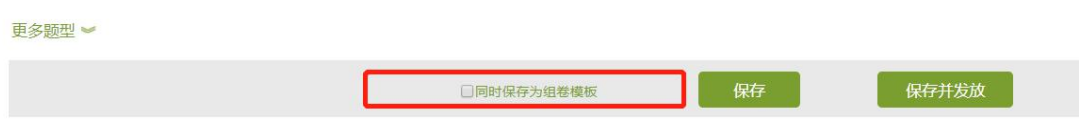

c) 之后的考试中可以直接【选择试题模板】来调用设置好的试卷组卷逻辑。

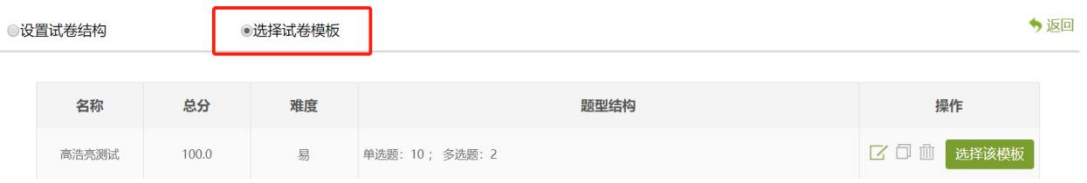

5. 在完成试卷的建设后,可以在课程【资料】—【试题库】中找到建设好的试 卷。并支持【添加目录】,对试卷进行分类整理。

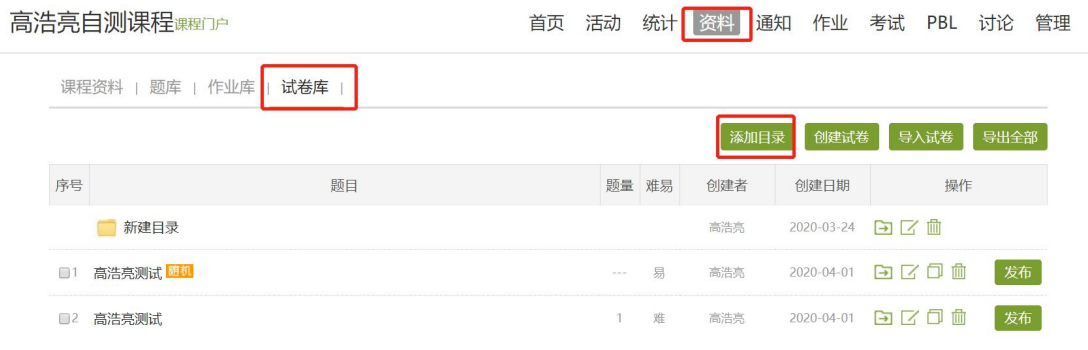

6. 支持导入试卷, 在课程资料中, 选择【试卷库】选择【导入试卷】, 按照数据 模板编辑好后上传即可。

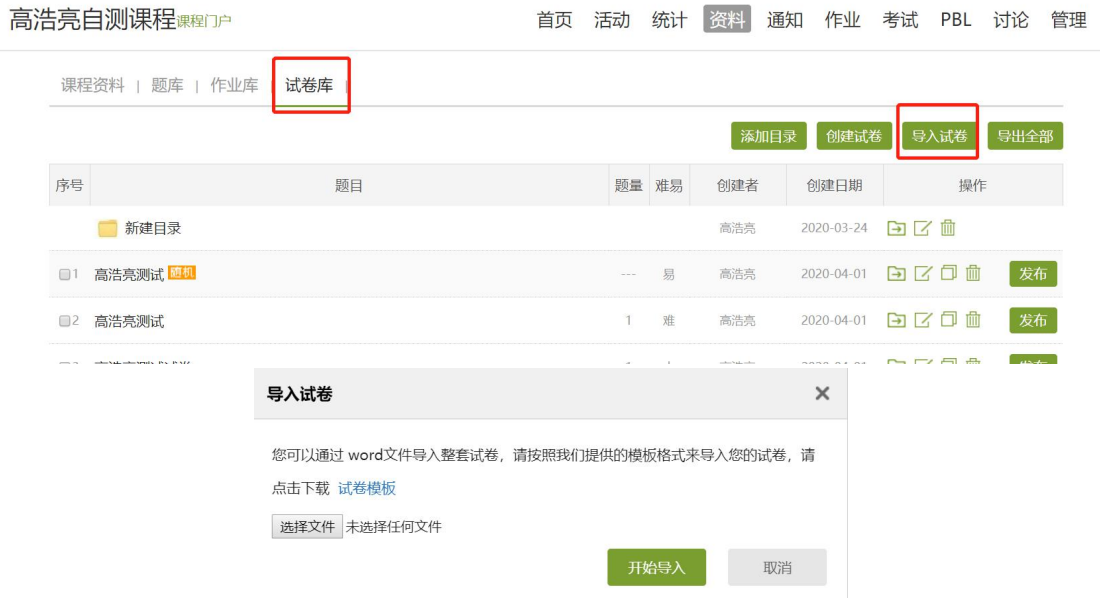

7.试卷封存。编辑好的试卷,教师可以设置封存密码,将试卷进行封存。封存后 若无密码不能查看及编辑试卷。

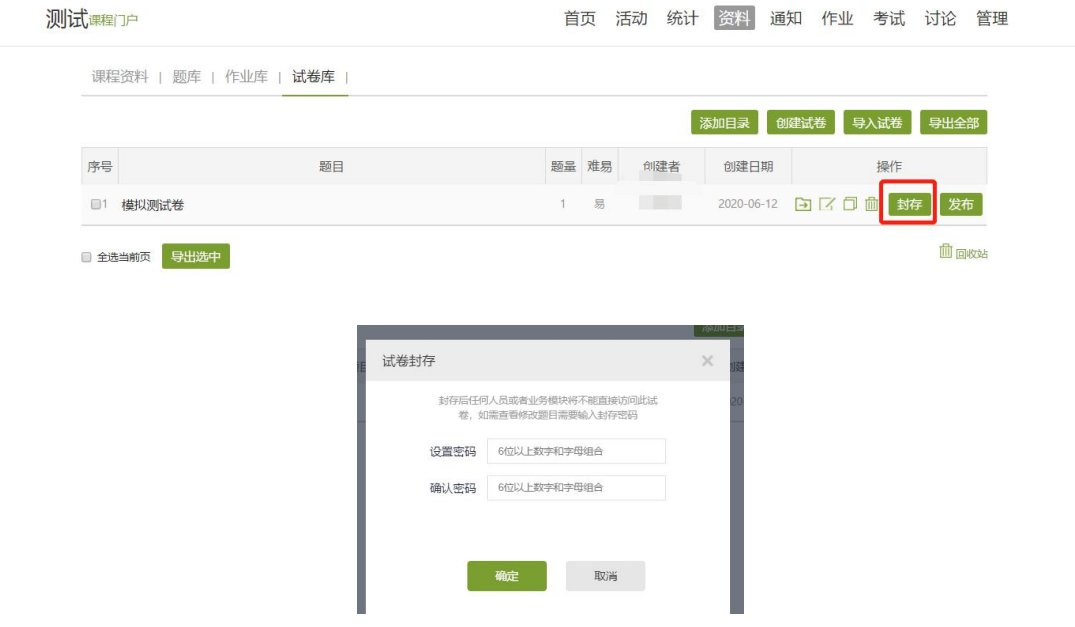

二、试卷发布

#### 1. 在试卷库中,点击【发布】即可进入对考试的详细设置

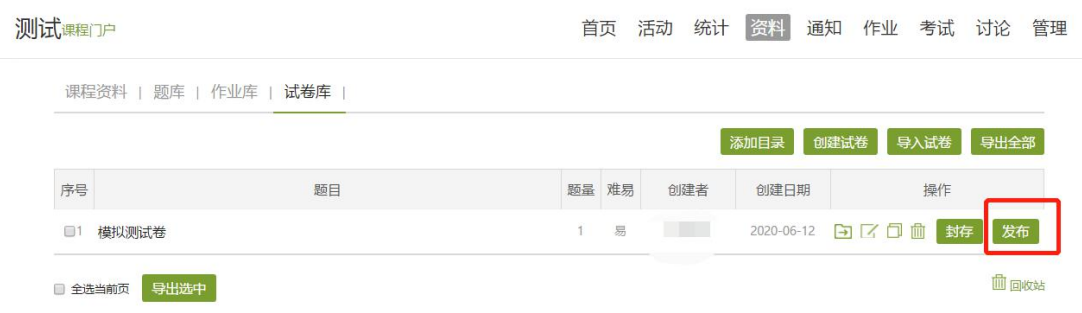

2. 在【发放设置】中,可对发放的对象、发放时间、截止时间、考试限时、限 时提交、限时进入、防作弊等进行考试限制设置。

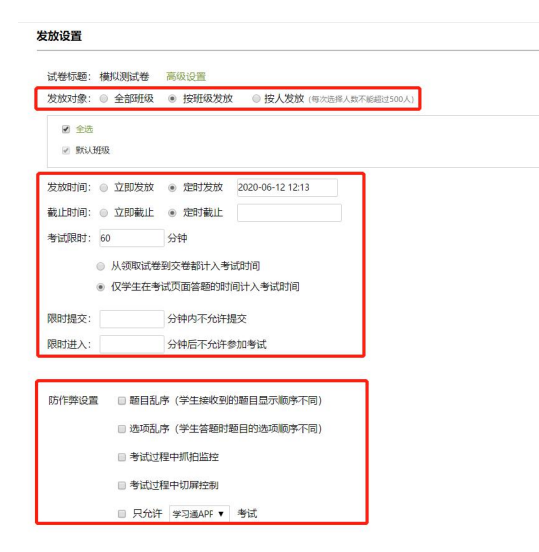

3. 在考试发放时,为规避学生在线上考试的作弊行为,平台也具备一系列的防 作弊措施来保障考试的质量。在发放试卷时点击【高级设置】,可设置是否允许 学生查看分数、查看答案及对学生的考试行为进行题目乱序等等一系列的防作弊 设置。防作弊措施包括线上考试各个过程和细节进行设置,主要包括防作弊设置、 考试终端设置、查看权限设置、计分规则设置、重考设置等等。

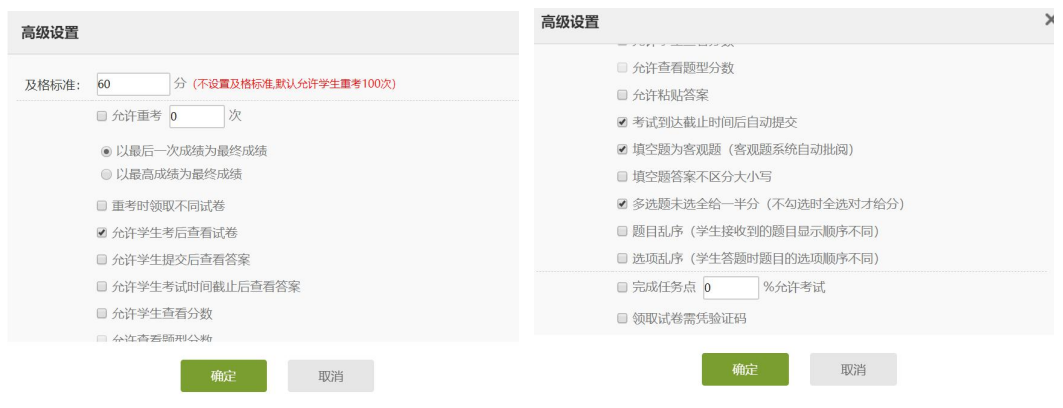

#### 三、在线监考

1. 试卷发布后,点击【考试】——【在线监考】进入在线监考界面。

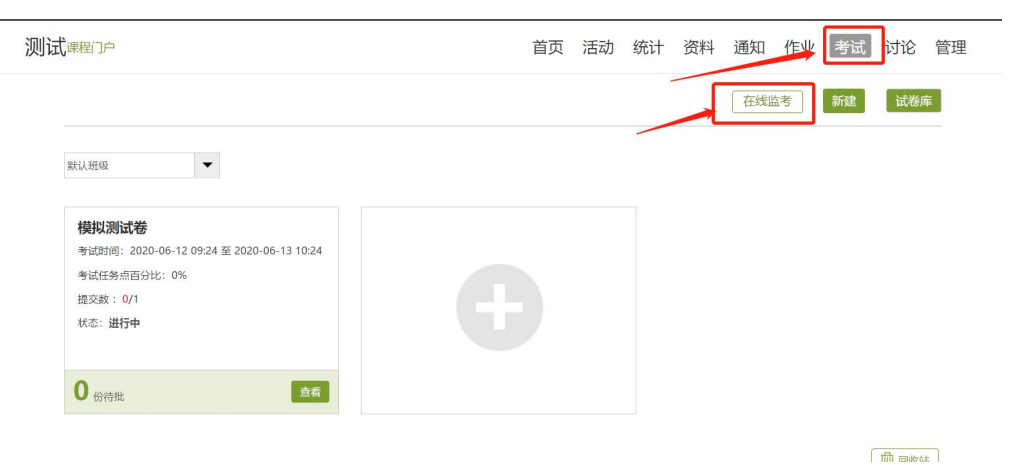

2. 进入监考界面, 左上角可以定位班级, 点击【监考】按钮, 进入在线考试监 控。

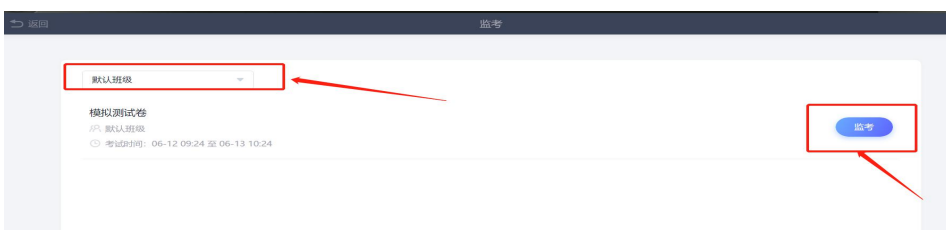

3. 进入在线考试监控, 左上角可以查看考试标题信息及设置分组监考, 进入考 试的学生信息会在本页面显示,包含:学生姓名、学号、考试状态、进入考试时 间、考试 IP、地区、考试方式、人脸识别情况及切屏次数,切屏时长等,点击【详 情】可以进入查看学生的考试记录,存在异常情况,监考教师可以提醒考生,情 节严重者,教师可以进行【强制收卷】。

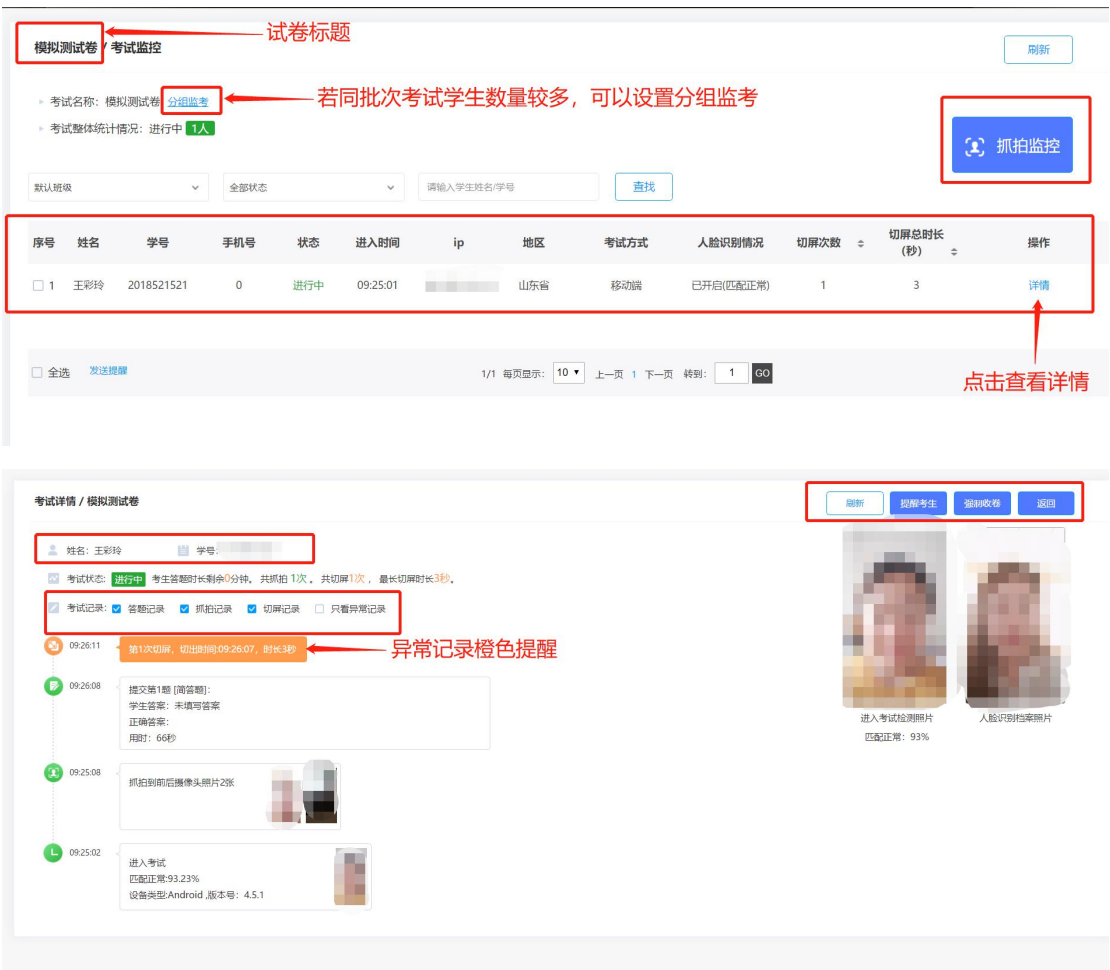

4. 右上角进入【抓拍监控】,查看本次考试所有学生考试状态及抓拍记录,可对 异常记录进行筛选。

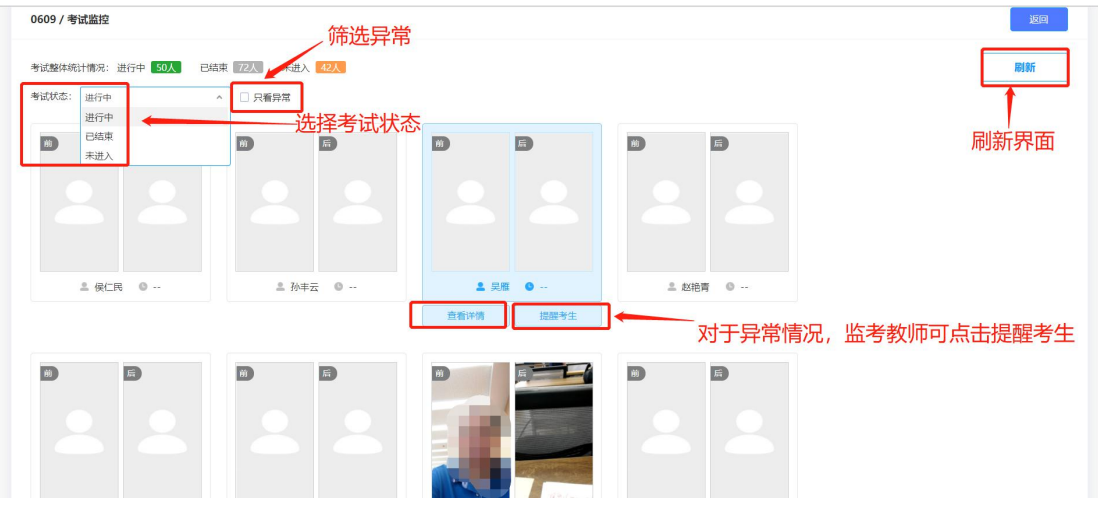

#### 四、批阅试卷

1. 发布试卷后, 在【考试】中查看所发布试卷学生的提交情况。

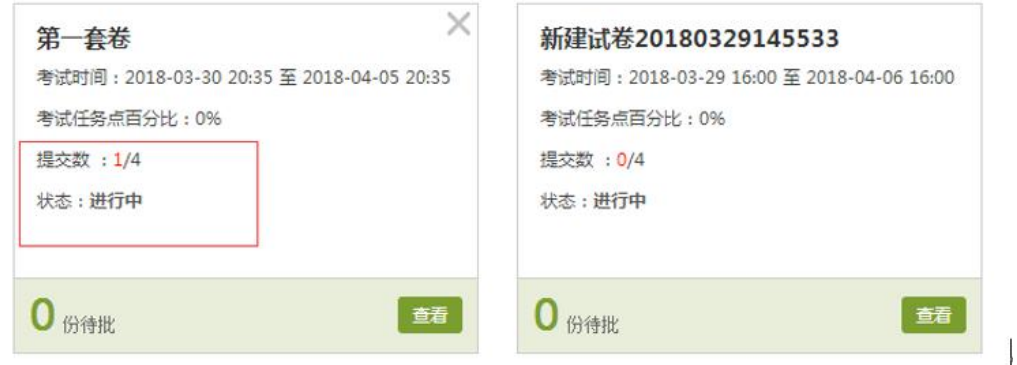

2. 点击【查看】按钮,可以查看考试的详细信息,并支持对【发放设置】和【考 试设置】进行重新设置,点击【试卷详细】可查看随机组卷的每一份试卷的详情。

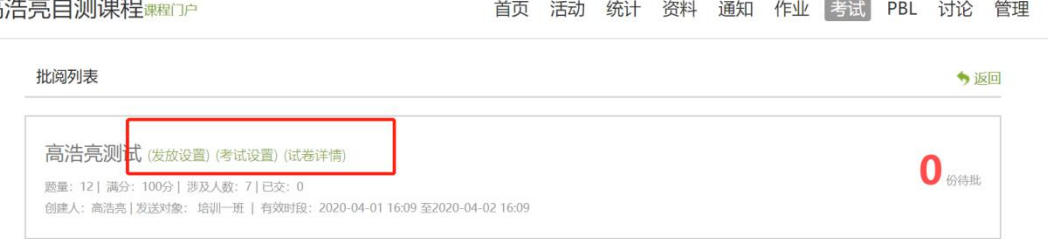

3. 客观题无需批阅,系统自动判分。还可以批量打分、导出成绩等。主观题需 要批阅,教师可对每道题目进行打分和添加评语

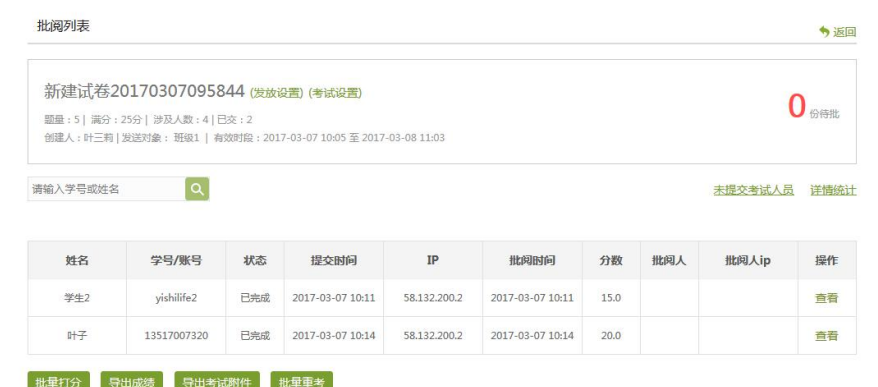

4. 可查看每一位考生的答题情况和批阅情况,点击【未提交考试人员】可以展 示未提交考试的信息,也可对未提交的考试人员进【加时】操作。  $\triangle$  and  $\triangle$ 

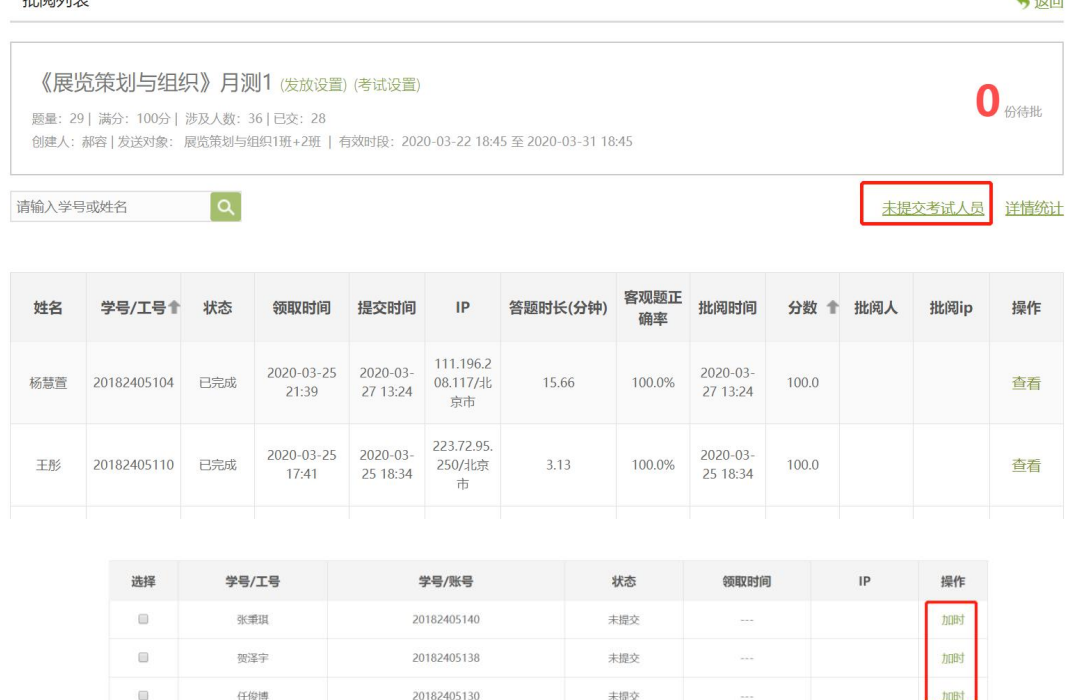

5, 点击【查看】按钮,可以查看批阅每一位考生的考试的详情, 客观题无需批 阅,系统自动判分。主观题需要批阅,教师可对每道题目进行打分和添加评语。 全部批阅完成后,点击页面最下方的"提交批阅"即可。在页面右上角有【允许 重考】按钮,教师可根据实际情况允许学生进行重考。

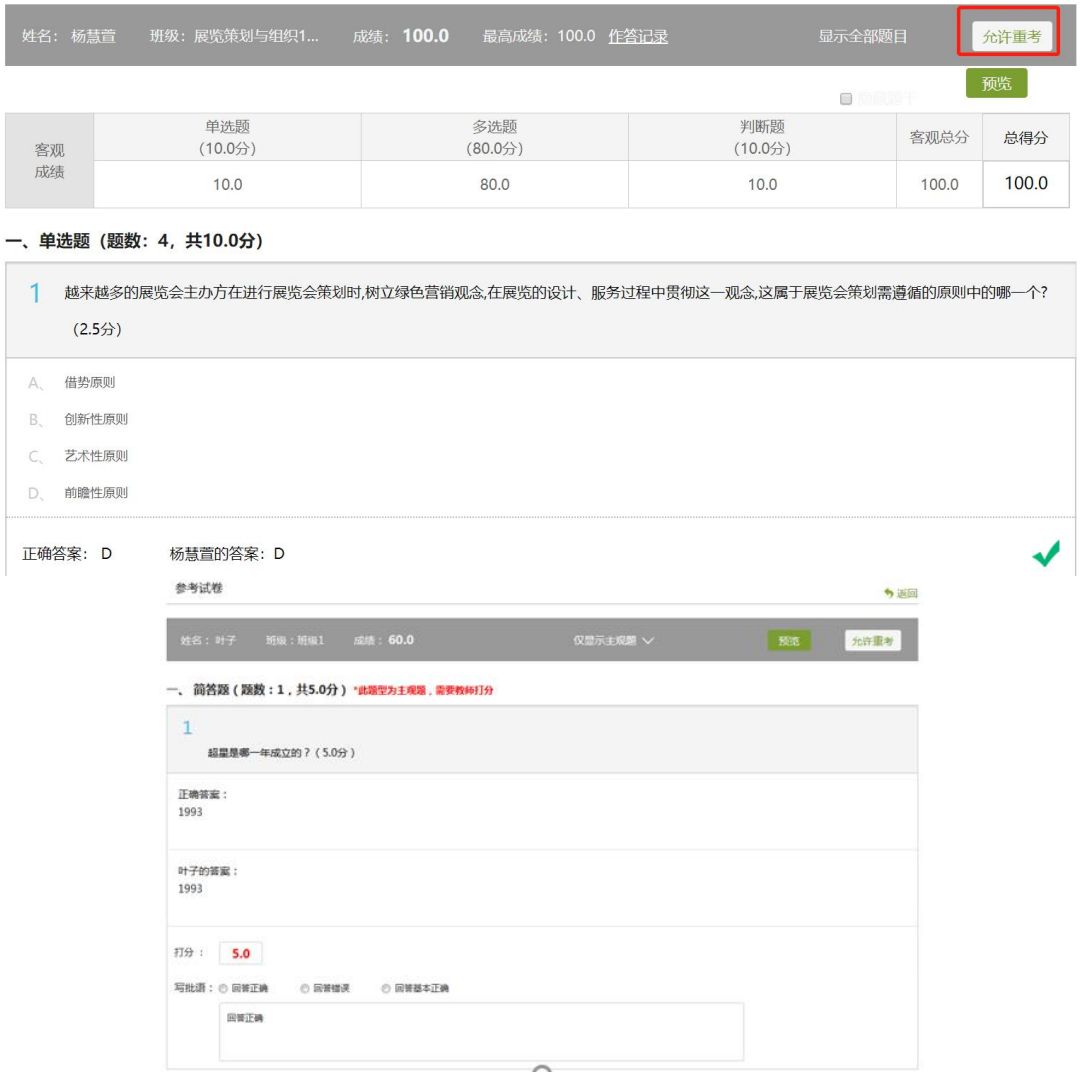

6. 在考试之前支持发送【通知】进行考试提醒和根据情况进行【批量重考】的 操作。对已经提交的试卷进行【批量打分】,并支持【导出成绩】和【导出成绩 附件】操作。

| 刘天齐  | 20182405117 | 已完成 | 2020-03-29<br>14:11 | $2020 - 03 -$<br>29 14:17 | 118.198.1<br>60.231/北<br>京市 | 4.8               | 60.9% | 2020-03-<br>29 14:17      | 61.5 | 查看 |
|------|-------------|-----|---------------------|---------------------------|-----------------------------|-------------------|-------|---------------------------|------|----|
| 徐思佳  | 20182405115 | 已完成 | 2020-03-31<br>14:03 | $2020 - 03 -$<br>31 14:11 | 123.114.9.<br>84/北京市        | 7.61              | 65.6% | $2020 - 03 -$<br>31 14:11 | 60.0 | 查看 |
| 批量打分 | 导出成绩        |     | 导出考试附件              | 批量重考                      | 首页                          | $1 \mid 2 \mid$ > | 尾页    |                           |      |    |

## 五、考试统计和成绩核算

1. 点击【统计详情】系统记录了每位考生的答题数据、成绩数据,方便后期的 数据分析。如学生的成绩分布、正确率分布、缺考统计、单题统计等等。也可以

#### 查看【知识点统计详情】。

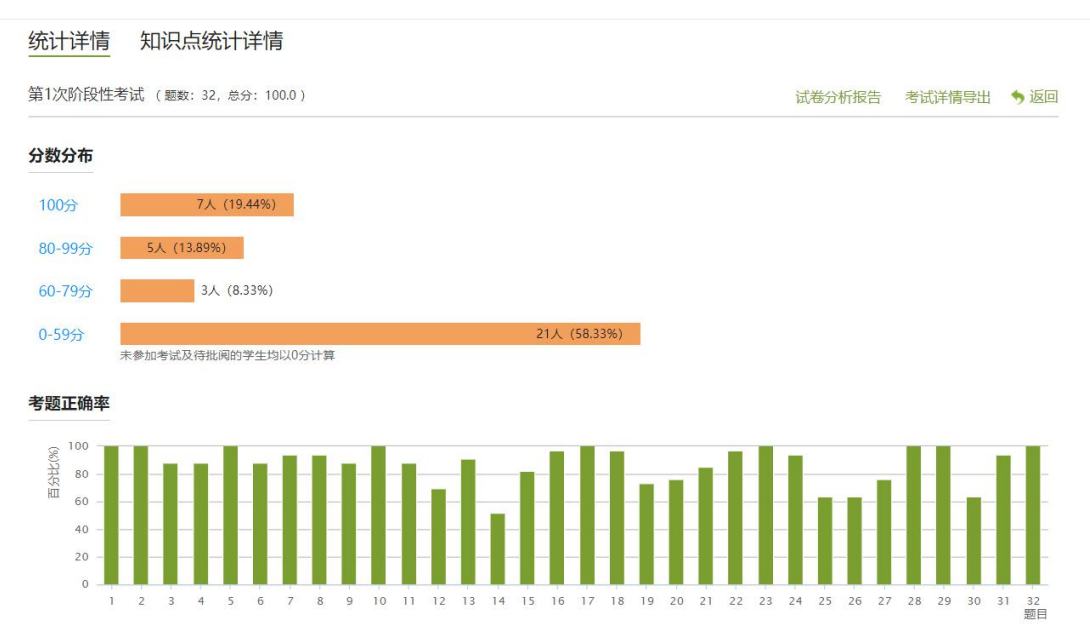

2. 点击【试卷分析报告】可根据设置分析对象来生成考试报告,支持导出打印 并且进行评价和审核。点击【考试详情导出】可以导出考试详细。

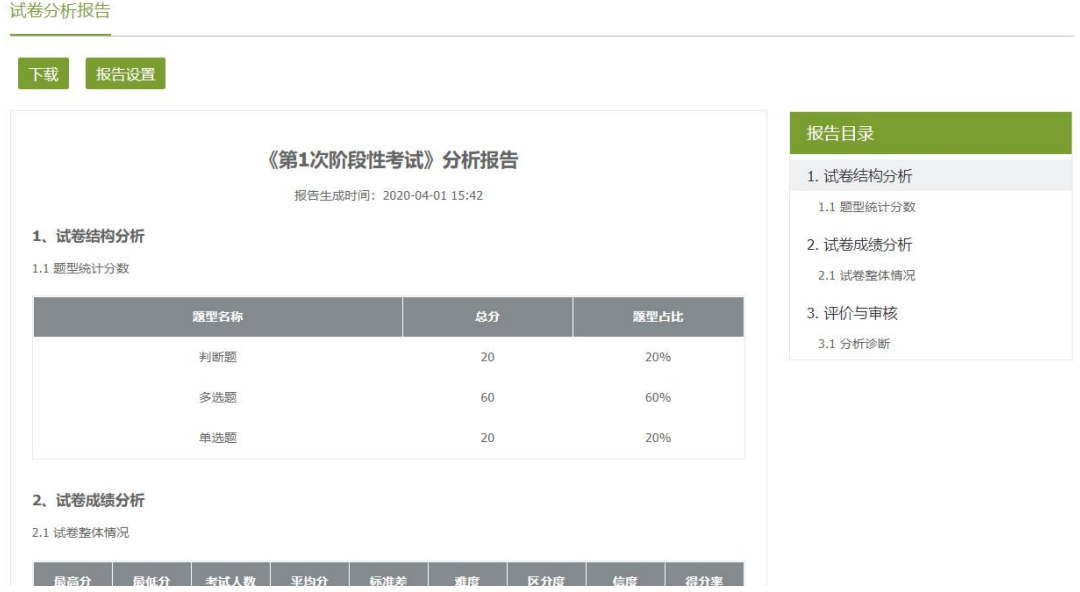

3. 点击课程【统计】—【成绩管理】,可以查看班级的成绩统计。

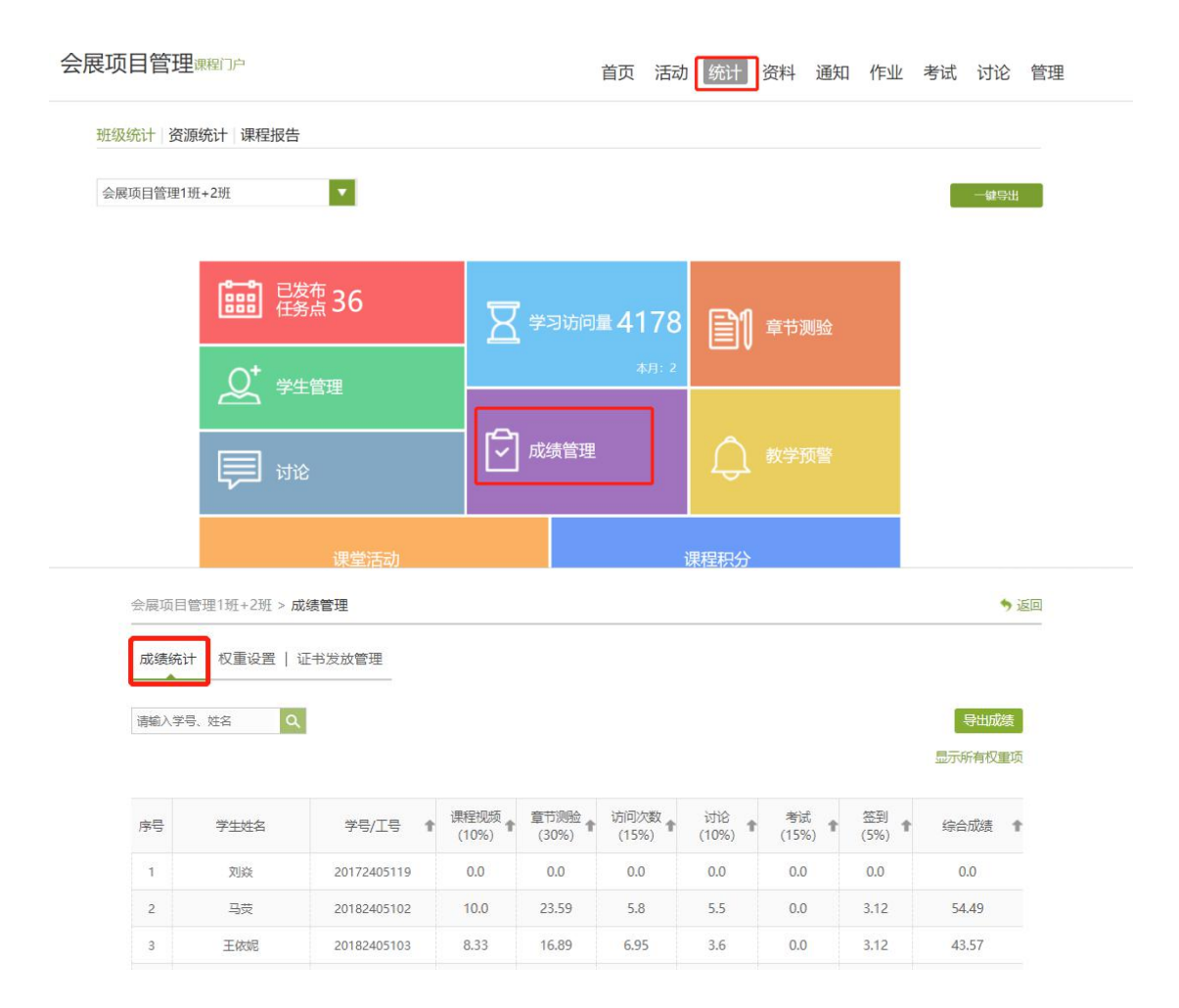

4. 点击【权重设置】教师可以对学生的各项学习活动进行权重设置, 加权后得 到学生最后的总成绩。权重设置要加起来为 100%。如果老师不想用权重作为学 生的总成绩。那么直接设置线下权重为 100%。教师可在其中自定义权重,并手 动给学生打分。

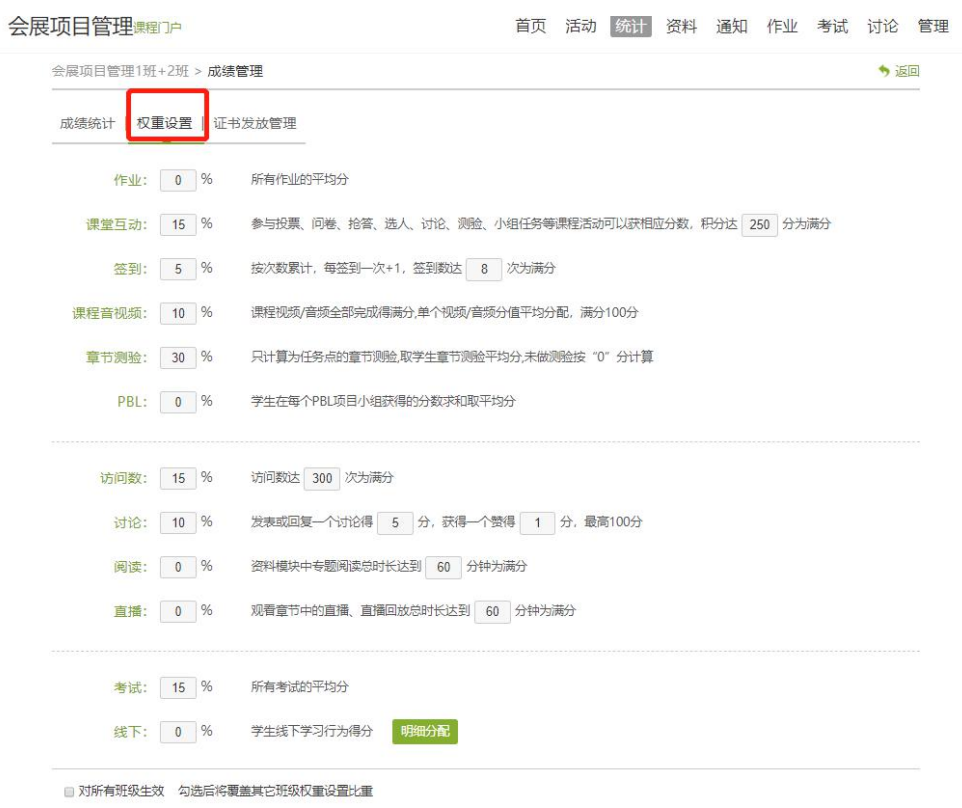

# <span id="page-13-0"></span>六、题库的建设

1. 为方便题目管理和智能组卷。平台支持题库的建设。所有考试均以课程为单 位。老师只需要进入课程,然后在课程【资料】——【题库】中进行线上题库的 建设。

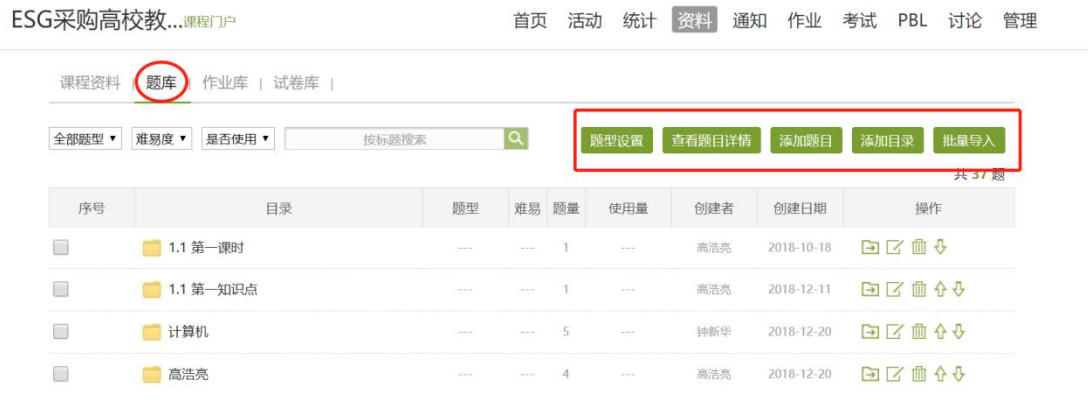

2. 题库支持单选、多选、填空、判断等近 20 种题型,还可以自定义其他题型, 满足不同学科所涉及到的各种题型。题目及答案支持图片、音频、视频、文档、 附件等富媒体资源。

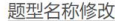

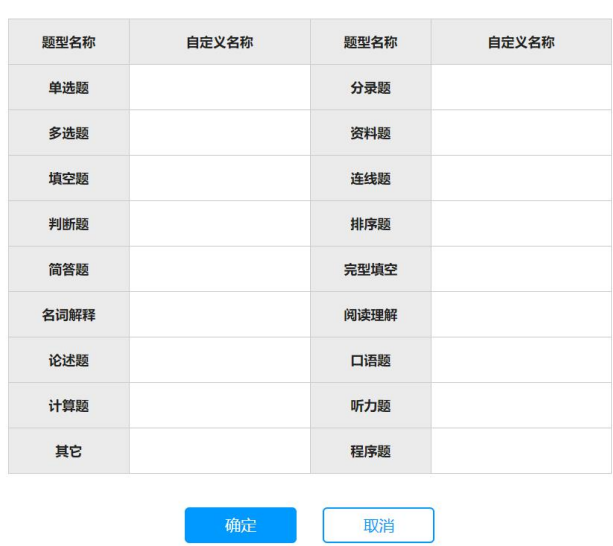

3. 在添加题目时老师不但可以逐题录入,还可以进行批量导入试题、单独题目 导入、试题批量导出及对题库进行添加目录的管理。也可对当前的题库进行增删 改查等操作。

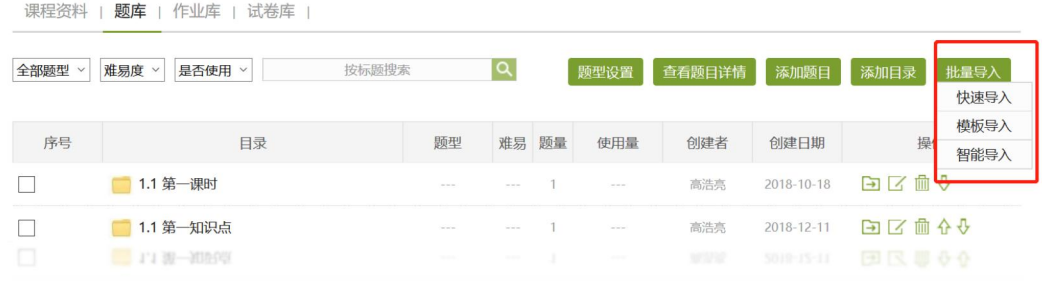

4. 智能导入是最便捷的导入题目的方式。选择智能导入、word 智能导入,题型、 选项、以及答案,题干中的公式、图片系统均可自动识别,大大减少老师上传题 库的工作量。

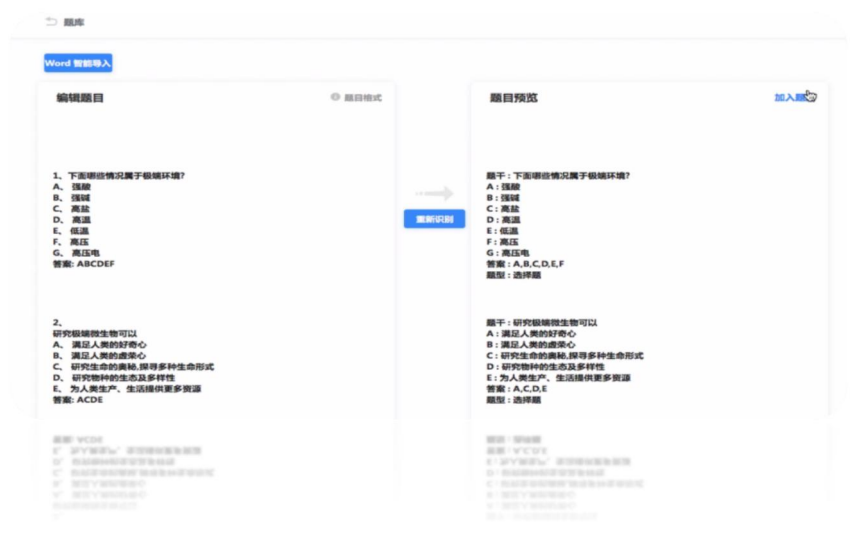

,

 $\times$ 

# 5. 题库中的题目支持分文件夹管理,每道题可设置难易度标签、记录使用情况、 创建者、创建时间等信息,支持对建设好的题库进行增删改查等。

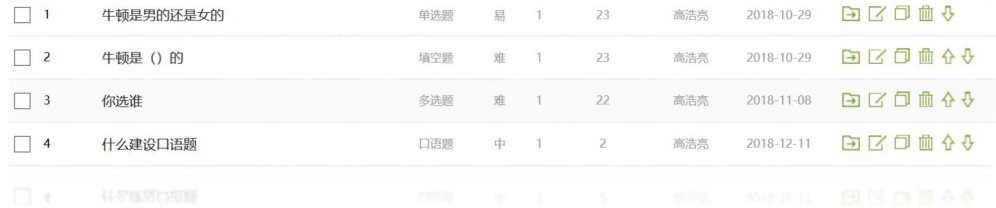

移动端

### 一、创建试卷

1. 登录超星学习通 APP, 和 PC 端无缝对接。在课程中点击【考试】按钮, 即可 看到当前课程的考试界面,在【已发放】一栏,可以看到已发放作业的情况。在 【试卷库】可以查看所有建设好的试卷。

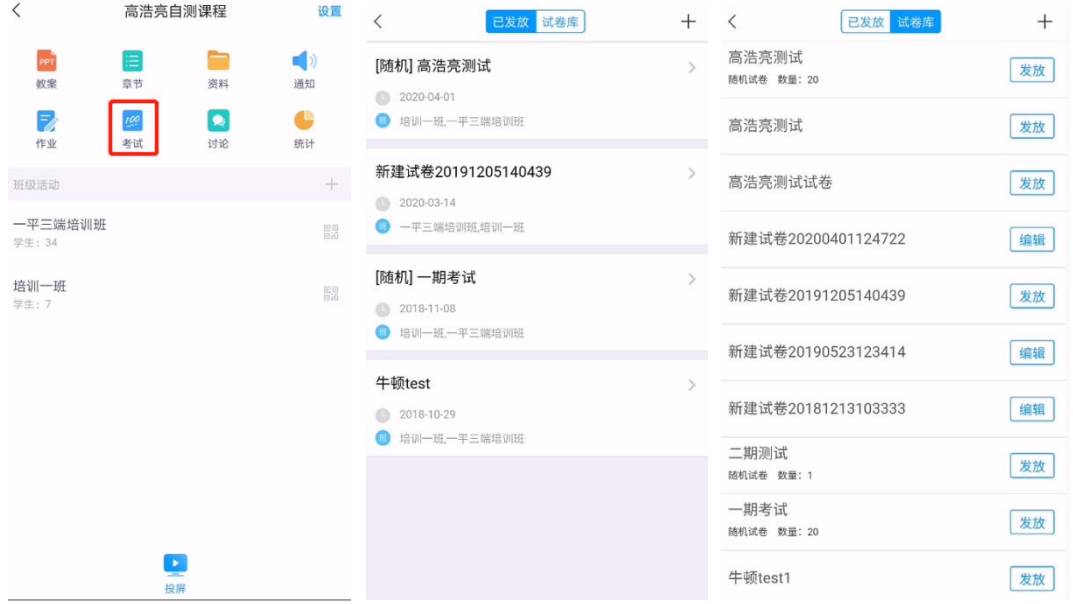

# 2. 点击【+】号按钮,可以在移动端建设试卷。同 PC 端,同样支持逐题录入和 从题库中导入试题。

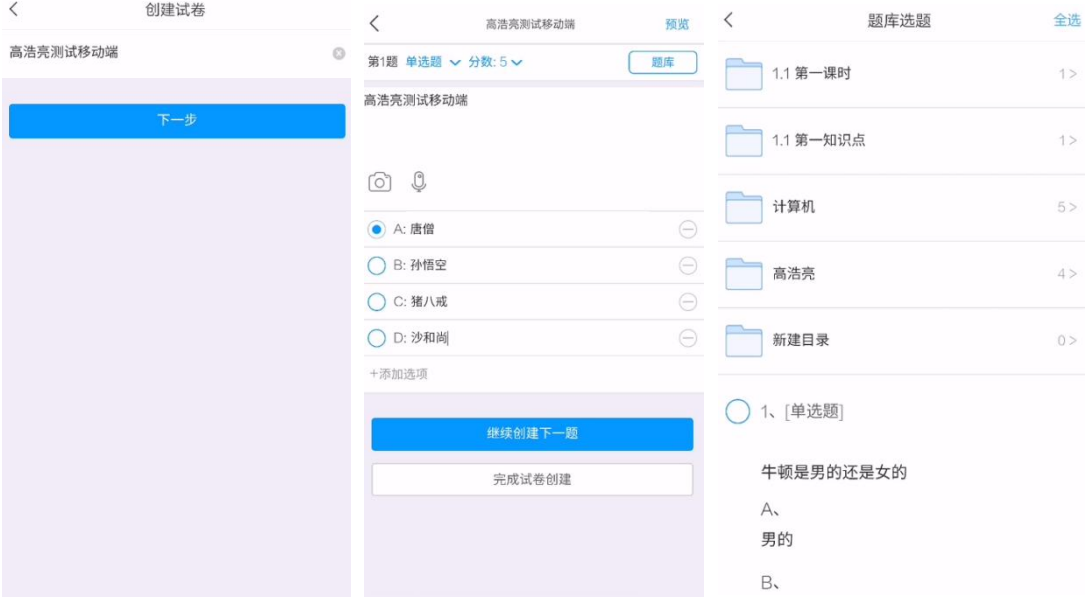

3. 在试卷库中点击【发放】按钮即可对该试卷进行发放设置,发放规则同 PC 端, 设置完成后点击右上角的【发放按钮】进行发放。发放后在【已发放】界面进行 查看。

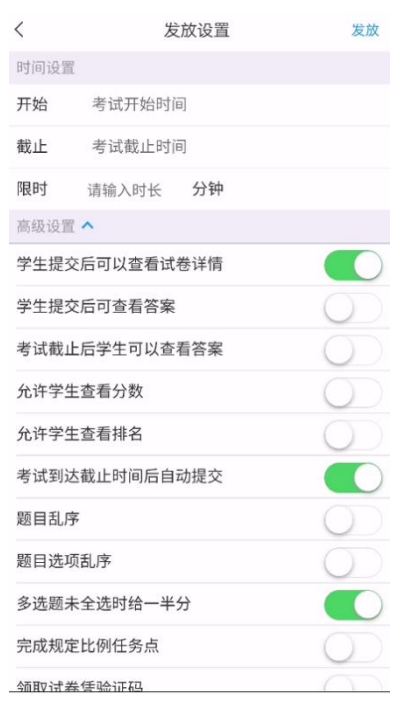

#### 二、试卷查阅

1. 在已发放界面,点击想要查看的试卷,点击所查看班级后边的【查看】可查 询看学生的提交情况(已交/未交)。点击监考课查看考试在考试过程中屏幕切出 去几次来起到考试监控的作用。。

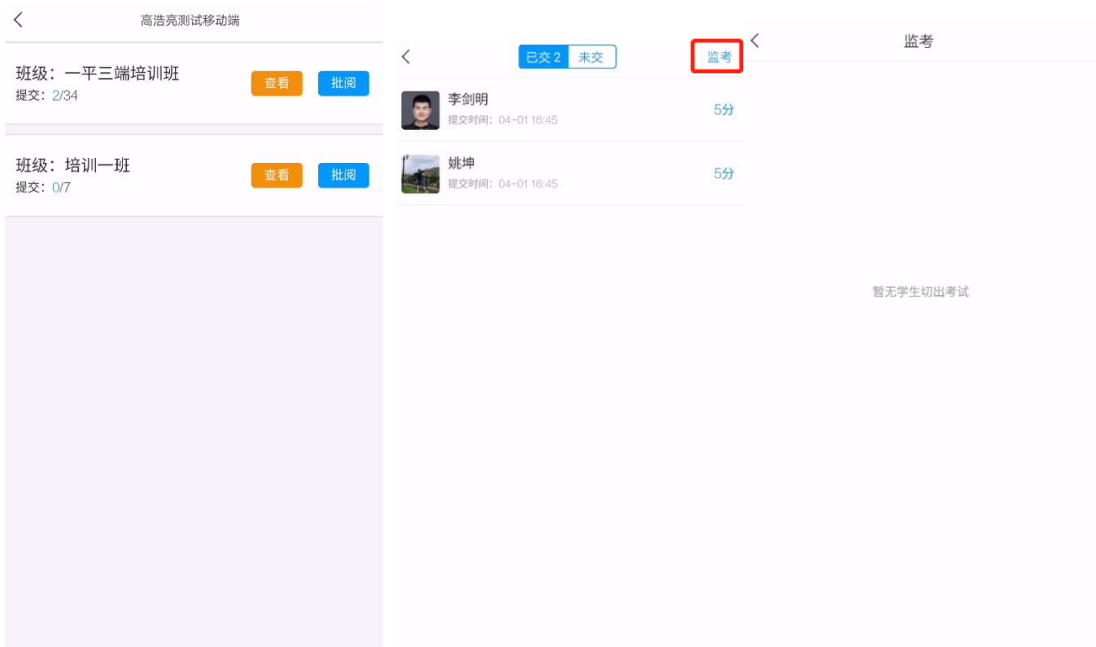

2. 点击【批阅】按钮,如有主观题需要教师自行批阅; 客观题支持系统自动批 阅。教师可根据情况点击【打回重做】让学生重新作答。

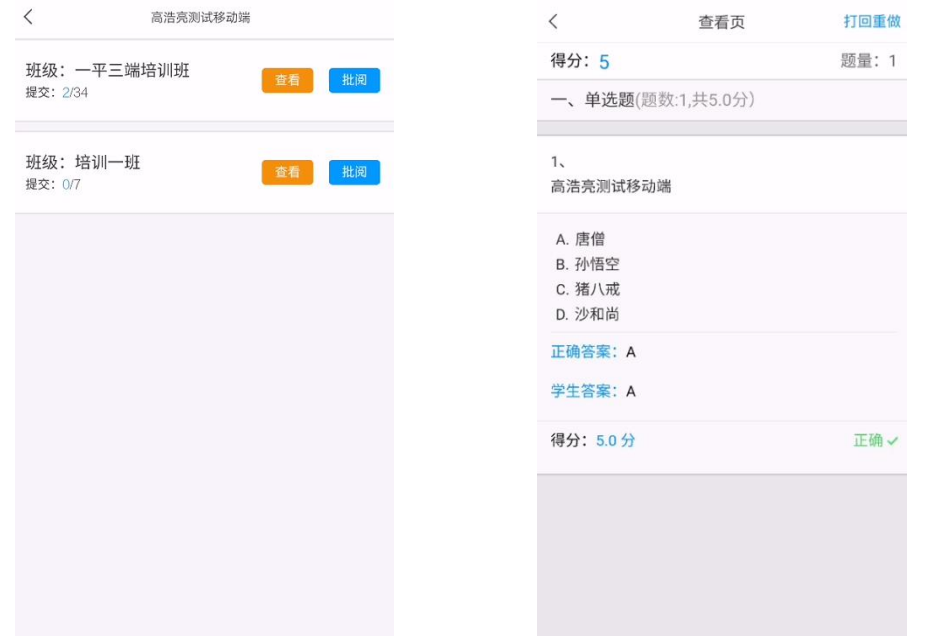

#### 三、考试统计

1. 进入课程的【统计】选项,可查看课堂报告、学情统计、成绩统计等信息。【成 绩统计】页面,可以查看到班级平均分数和各个分数段的占比。点击学生头像可 查看学生的综合成绩单。

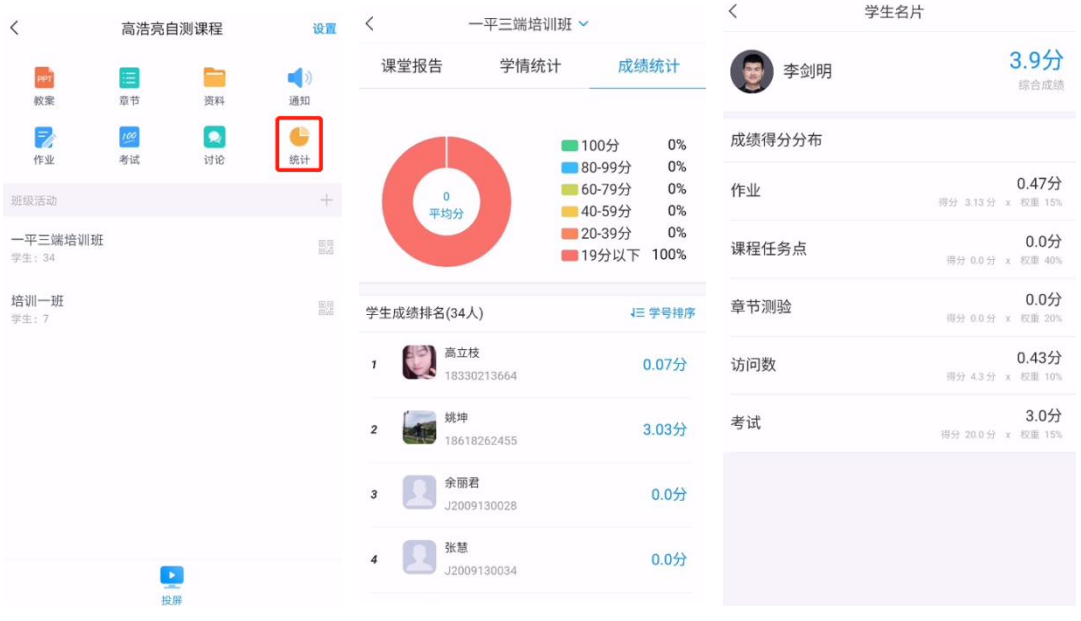